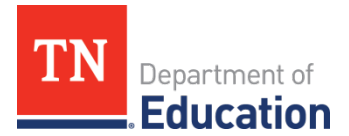

## **Alternative Growth Measure Import**

*Evaluation Component Score import* is the method districts will use to apply an Alternative Growth score into the Portfolio component for their educators.

## **Importing Alternative Growth Measure Scores**

Bulk importing the Alternative Growth Measure score is efficiently accomplished using the *Data Management – Import Wizard*

Access to bulk apply the Alternative Growth Measure score is limited to users authorized to perform this function

- Click *Administration* tab
- Click *Import Wizard* under the *Data Management* heading to open the wizard
- Select *Evaluation Component Score* under *Educator Data*
- Click *Continue*
- The wizard walks the user through the process of selecting a location to export data and create a template, exporting the template to Excel, after modification is complete importing the template, validating the template, and processing the changes. The left-hand sidebar tracks each step in the process.

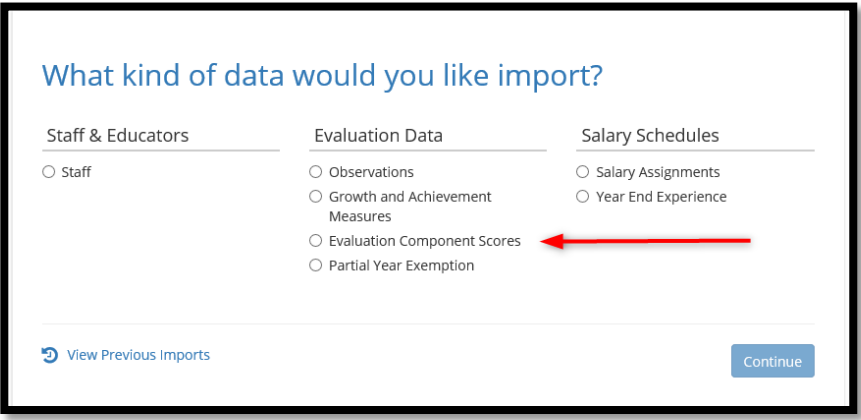

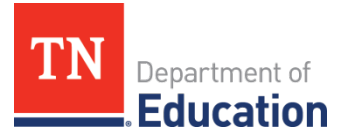

- Select the Academic Year
- Click *Continue*

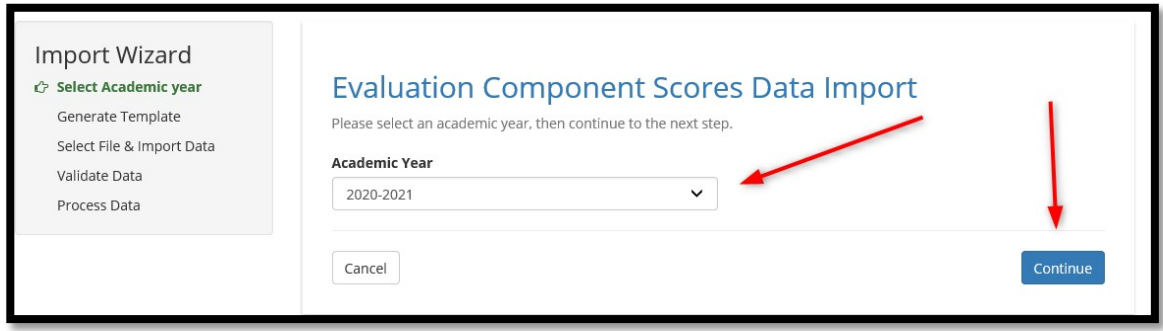

- Select the check box for each desired location
- Click *Generate Template*
- TNCompass will generate a template file that can be found in your temporary files or downloads folder of your computer

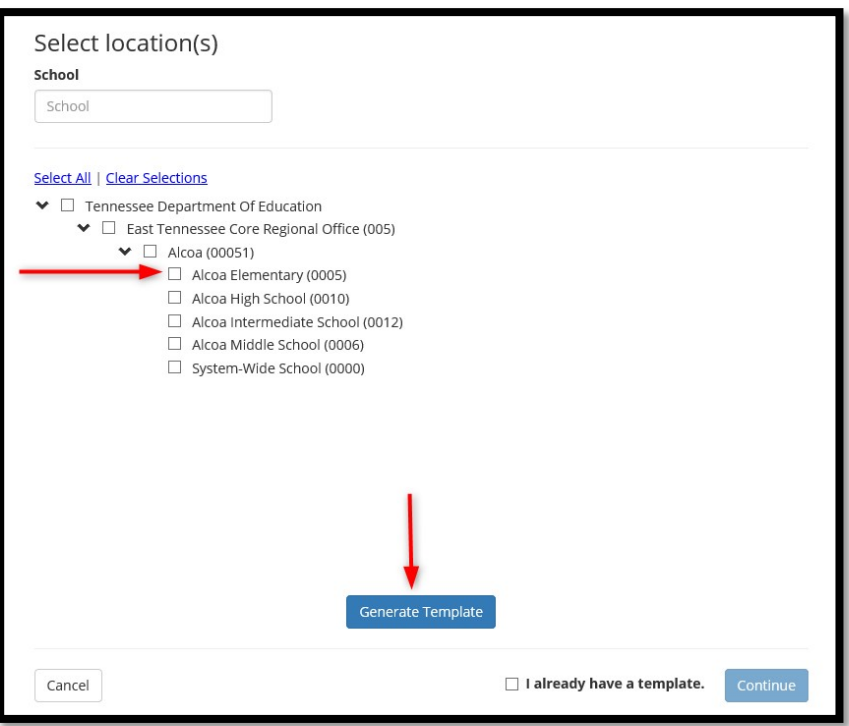

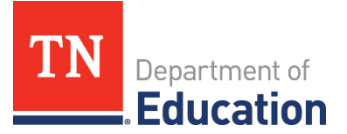

- The tab of the Excel file will display all the educators that are currently staffed atthe selected location(s)
- Enter the score in the column *Alt. Growth Measure Score*

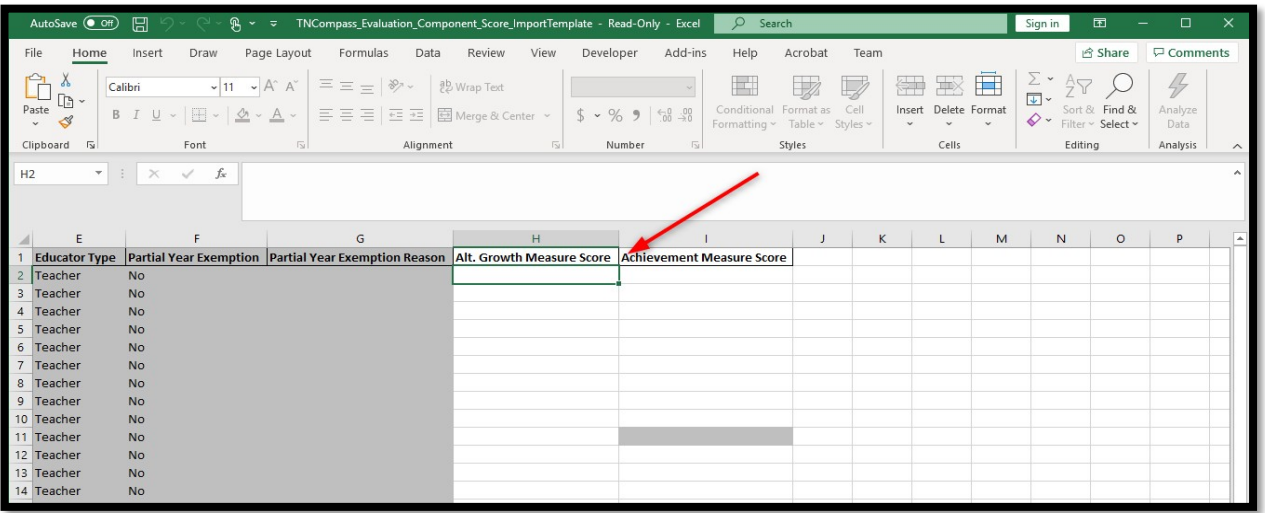

• Save the template to your computer

Return to TNCompass to import the edited Evaluation Component Score import template

- Click *Administration* tab
- Click *Import Wizard* under the *Data Management* heading to open the wizard
- Select *Evaluation Component Score* under *Educator Data*
- Click *Continue*
- Select the *Academic Year* and click *Continue*
- Since the template has already been generated, click the box for *I already have a template.*

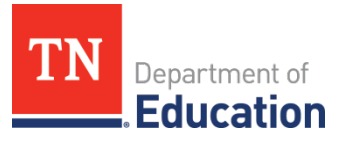

• Click *Continue*

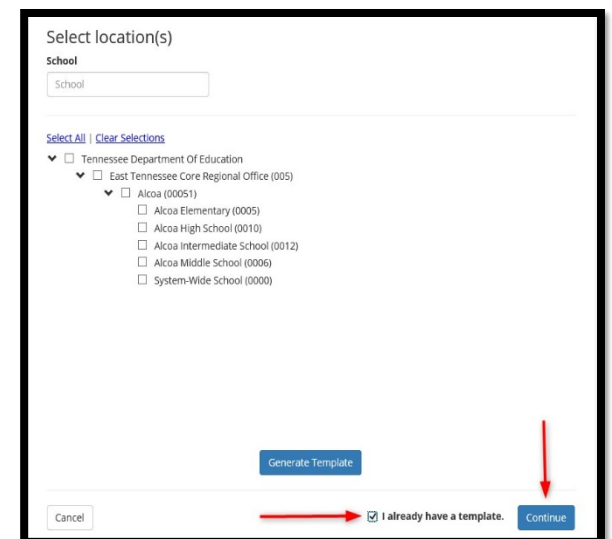

• Click *Browse*

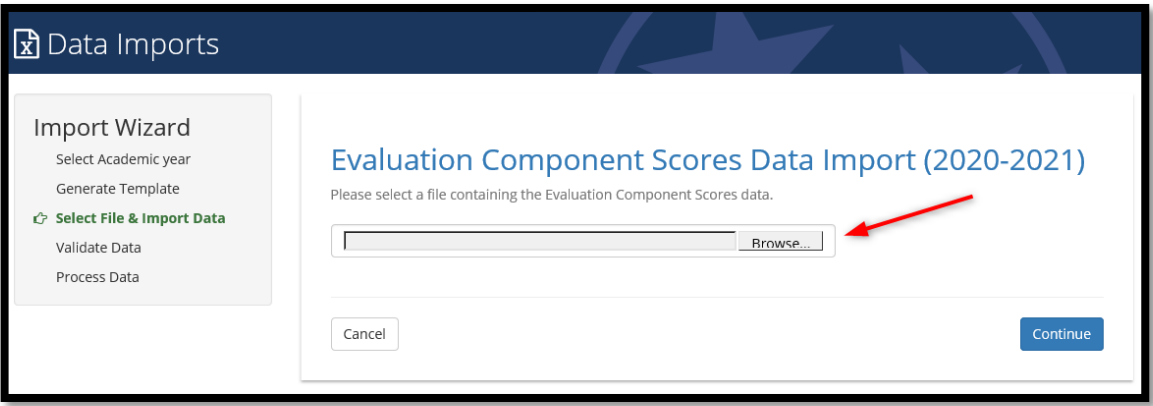

- Select the updated template file from the computer
- Click *Continue*

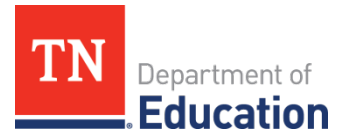

## **x** Data Imports

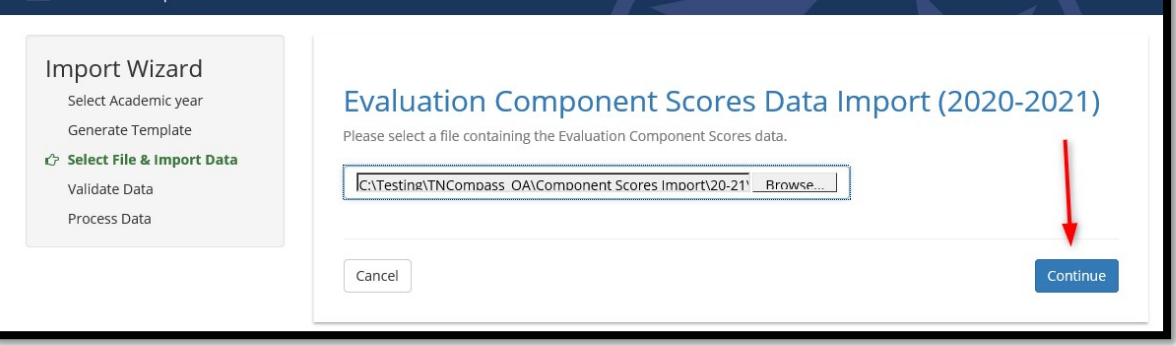

- File is uploaded and ready for validation in TNCompass
- The wizard tracks the progress and shows *Validate Data*
- Click the *Validate* button to validate the information

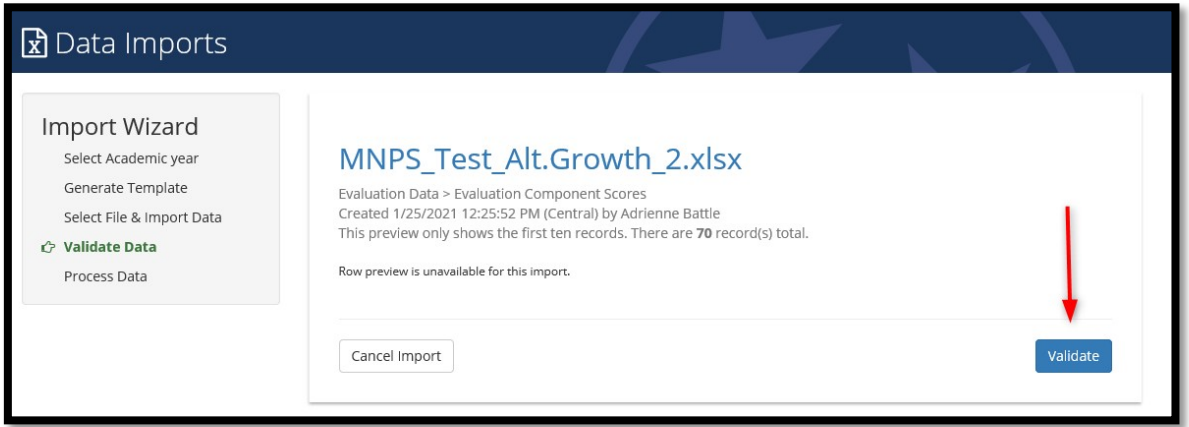

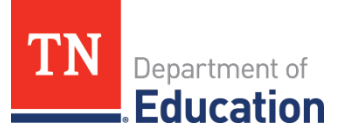

- If the data is not successfully validated, TNCompass will advise of errors. Correct the errors and validate the data again. Repeat if necessary
- When the data has been successfully validated, TNCompass provides a message to advise *The import was validated …*
- Users can download the full report by clicking the *Download full report* button
- The full report will display any errors that may have been identified during the validation process. If errors exist, correct the error on the template and re-validate the template
- The file is ready to be processed
- Click the *Process* button

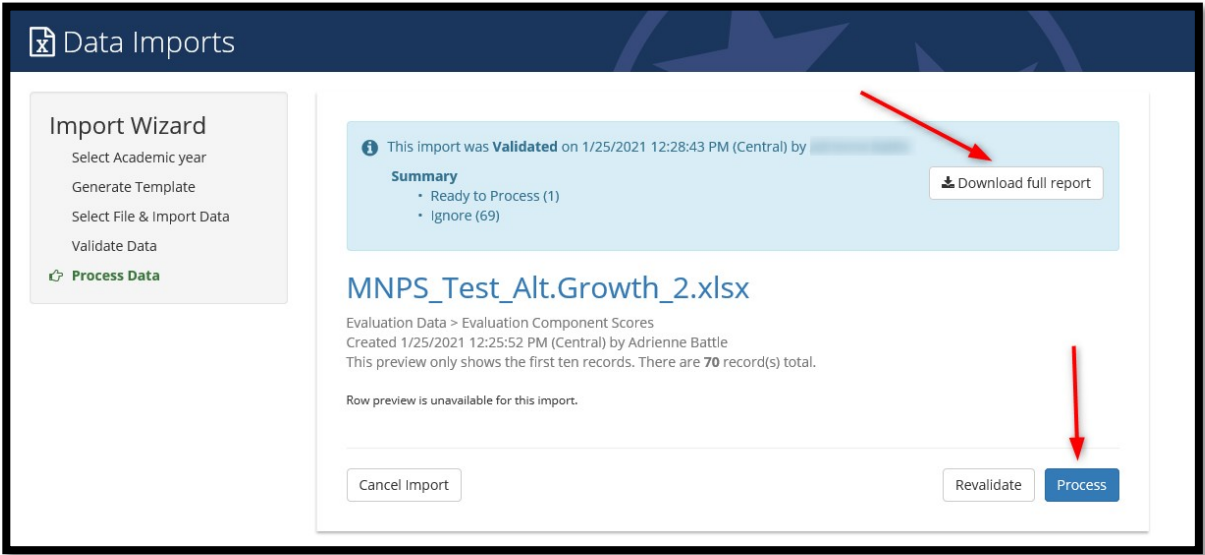

• When the file is successfully processed, TNCompass confirms the date and time processed

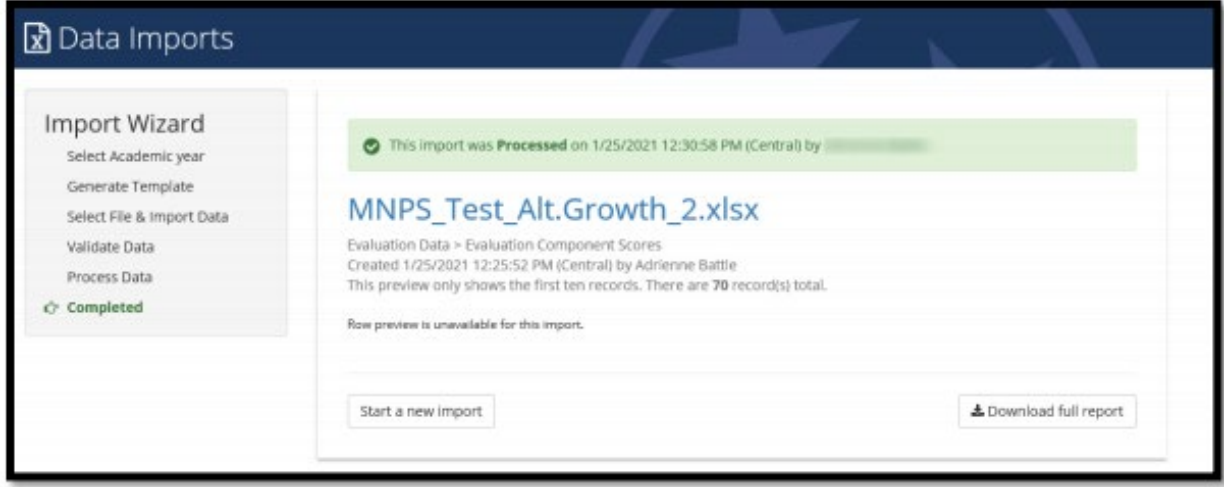